# Kontakty (baza klientów)

Zobacz jak zbudowa wBasn baz kontaktów i nimi zarzdza w codzier

- Tworzenie i zarz dzanie kontaktami
- [Modyfikacja karty kontaktu oraz](#page-3-0) widoku tabeli
- [Import dan](#page-5-0)ych

### <span id="page-1-0"></span>Tworzenie i zarzdzanie kontaktami

#### Tworzenie kontaktu

TeleCube CRM pozwala na stworzenie dwóch baz kontaktów:

- osoby- s to osoby fizyczne, posiadajce swój unikalny profil,
- organizacje- wszelkie podmioty gospodarcze, spóBki handlowe, stow funkcjonujce w polskim prawie.

Do organizacji przypisywane mog by osoby- dzi ki temu, w Batwy struktur, gdzie z dan organizacj (np. firm ) powi zane s poszcze pracownicy).

Wszystkie utworzone kontakty dost pne s w zakBkadneaket, www.gownBan[cuiwe siebie seßcsjobylub Organizacje

Dzi ki systematycznemu tworzeniu bazy kontaktów budujesz jednocz z nimi. Dzi ki temu w kaldej chwili molesz otworzy profil danego k jak przebiegaB on dotychczas, jakie wa|ne informacje na jego tema

Aby utworzy nowy kontakt, przejd **K od ota katky B wow b** wied ni baz (  $\mu$ organizac), ea nast pnie wybierz Uptwócżsk sob Utwórz kontak Pojawi si for wBa[ciwy dla dla wybranego typu kontaktu.

Nowy kontakt mo|esz utworzy równie| z poziomu ogólnej historii konta ikon akcji dodaj kontakt w wierszu z wybranym zdarzeniem, a nast pn chcesz go doda.

#### Dodatkowe akcje

Dla ka|dego z kontaktów mo|esz wykona kilka akcji. Przycisku do ich widoku tabeli z wszystkimi kontaktami.

- ZadzwoĐmo|esz wykona poB czenie na numer, który jest zapisany kontaktu. Je|eli kontakt posiada kilka numerów, lub jest to organiza powi zanymi- mo|esz otworzy jej profil i w nim wybra numer, na kt zadzwoni.
- Wy[lij SM-Smo|esz wysBa SMS na numer, który jest zapisany jako p kontaktu. Je|eli kontakt posiada kilka numerów, lub jest to organiza powi zanymi- mo|esz otworzy jej profil i w nim wybra numer, na kt wiadomo[.
- . UsuD usuwa caBkowicie dany kontakt bez mo|liwo[ci jego przywróce
- Taguj pozwala na przypisanie tagów dla danego kontaktu. Wi cej o [tuta](https://wiki.telecube.pl/books/tagi/page/tworzenie-i-edycja-tagow)j .

#### Profil kontaktu

Po wej[ciu w kart kontaktu, uka|e si okno zBo|one z 3 cz [ci:

- Profil zawiera podsumowanie najwa|niejszych informacji o kontakcie kontaktu z nim. O tym, jak dziaBa o[ cztastaj przeczytasz
- · Dane szczegóBowetej cz [ci gromadzone s wszystkie szczegóBowe dane o kontakcie- jak jego dane rejestrowe czy adresowe.
- Historia kontaktuabelaryczny widok zdarzeD z billingu dotycz cych c Wi cej o tym, jak dziaBa historia kontatkutuaj przeczytasz

## <span id="page-3-0"></span>Modyfikacja karty kontak oraz widoku tabeli

Profile Twoich kontaktów oraz widok tabeli z dodanymi osobami i orga Ciebie modyfikowane. Dzi ki temu dostosujesz karty kontaktów oraz wi wBasnych potrzeb, tak, aby agregowa jeszcze wi cej informacji i wy[w Ciebie sposób.

#### Tworzenie wBasnych pól w karcie (profilu) kontakt

W karcie kontaktu mo|esz utworzy wBasne pola, które pomog Ci w sp kontaktu (osoby czy organizacji).

Aby utworzy nowe wBasne pole do profilu kontaktu nalePanperizZe pirzdobzza > Ustawienia CRM > Kontawtsek MBasne polstworzy nowe pole.

Ka|de nowo utworzone wBasne pole automatycznie pojawi si w czterec

1.Na stronie gBównej profilu kontaktu, w sekcji informacje dodatkowe.

- 2.W formularzu dodawania nowego kontaktu, w sekcji WBasne pola.
- 3.W tabli kontaktów jako kolumna mo|liwa do wy[wietlenia.
- 4.Jako zródBo wyszukiwarki, po którym molna przeszukiwa i Sfilttrawa po przy wyszukiwarce).

#### Ustawienie wBasnego widoku tabeli kontaktów

Mo|esz równie| ustawi wBasny widok tabeli, wB czaj c lub wyB czaj c kolumn jak i zmienia ich poBo|enie wzgldem siebie.

Ka|de dodane wBasne pole jest jednocze[nie kolumn w tabeli konta mo|esz dostosowa widok tabeli [ci[le do wBasnych potrzeb.

Aby zarz dza ustawieniem tabeli naleKyonwtazkatky B>adCcseoby/ Organikzbiok je button UkBad Tabeli, znajduj cy si nad tabel z kontaktami. W tym me widoczno[ poszczególnych kolumn jak i zamienia je miejscami wzgl d

Przy pomocy suwaków wB czysz/ wyB czysz widoczno[ danej kolumny a ustawieniu kolejno[ci kolumn w tabeli.

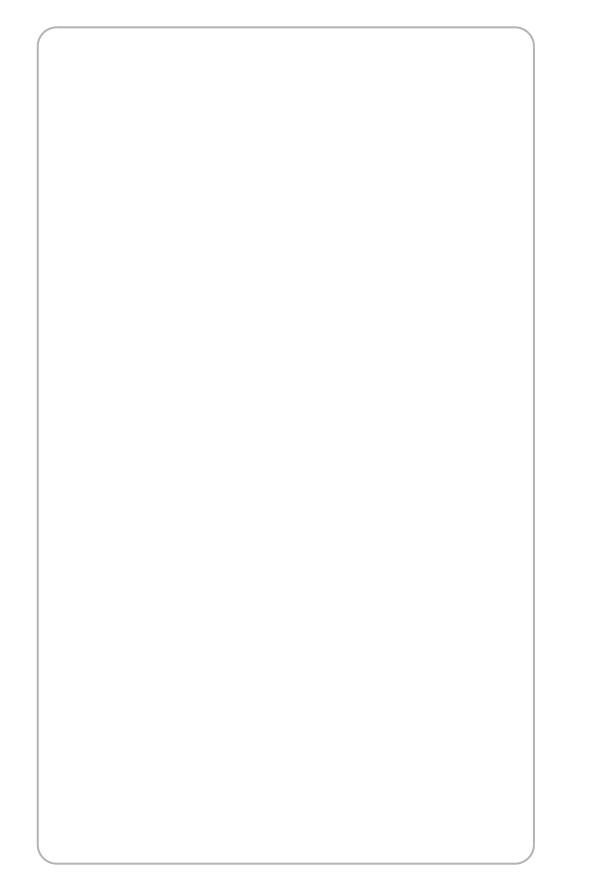

Widok tabeli jest ustawiany indywidualnie dla ka|dego u|ytkownika. mo|e posiada swoje wBasne ustawienie, dopasowane do jego prefe obowizków.

### <span id="page-5-0"></span>Import danych

Je|eli posiadasz wBasne bazy danych o swoich klientach i chcesz zaim wystarczy, le przygotujesz plik w odpowiednim formacie i skorzystasz importera.

#### ZakBadka z importem danych

Aby rozpocz import, po zalogowaniu do CRM pKzonitoaktoliozzaj & Braedik belki wybienz nport Pamitaj, |e aby widzie t zakBadk musisz posiada upra kontaktów (Panel Zarz dzania > Uprawnienia > wybrana grupa uprawnie

Na stronie zostanie wy[wietlona tabela z wszystkimi poprzednimi impo Dodatkowo, poprzez klikni cie zielonlengpooptnuzjy diasnkou pliwe bdzie rozpocz nowego importu.

W tabeli znajdziesz równie| dwie ikony akcji:

- UsuD plik z listy- pozwala na caBkowite usuni cie pliku z listy impo mo|liwa do kliknicia, w pierwszej kolejno[ci nale|y wycofa import.
- Cofnij import danych- pozwala na wycofanie i usuni cie wszelkich d pliku do CRM.

Je|eli plik posiada na baotwani oznacza to, |e nie dokoDczyBe[ mapowa wykonaniem importu. Kliknij w nazw pliku aby ponownie otworzy e

#### Jak poprawnie zaimportowa dane?

Po klikni ciu zielonego pmzyporitsuk udanoetworzy si okno, na które nale|y p plik, który ma zosta zaimportowany (molesz równiel klikn w pole i w Pamitaj, |e: 1) WBa[ciwym formatem pliQ&Vb Ldl EFel&bl SON 2) Pierwszy wiersz w arkuszu powinien zawiera nazwy kolumn (Imi dane do importu. Importowane dane powinny zaczyna si od drugie 3) Je|eli masz nietypowe dane, które chcesz zaimportowa i nie pas standardowych pól w TeleCube CRM- pami taj, aby wcze[niej dla pr WBasne polal cej o wBasnych polach putajczytasz

Je|eli plik byB zapisany w poprawnym formacie na ekranie pojawi si f Liczba pól do zmapowania jest adekwatna do ilo[ci kolumn w arkuszu, jest nazw kolumny z arkusza (z pierwszego wiersza w arkuszu).

Teraz nale|y przyporz dkowa ka|de z pól do danej w CRM, wybieraj c listy. Dzi ki temu, dane z konkretnej kolumny arkusza zostan wgrane

Je|eli chcesz zobaczy, jak wygl da przykBadowy plik z danymi do i klikaj toutaj

Wskazówki dot. nietypowych pól

Tagi

Podczas importu tagi rozpoznawane s na podstawie ich opisu. Wobec zaimportowa tag, zadbaj o:

1. Utwórz wBa[ciwy tag w CRM i upewnoipisijest ijdeegnotycizanky w Twoim arkuszu. Je|eli nie b d si one zgadza, tag nie zostanie zaimporto 2.Je|eli chcesz doda kilka tagów do danego wiersza, w komórce dot. importu oddziel je za pomöc| " (piaokhuowej kreski oddzielonej obustron spacjami). Dzi ki temu, system rozpozna |e s to ró|ne tagi i b dzie kilka.

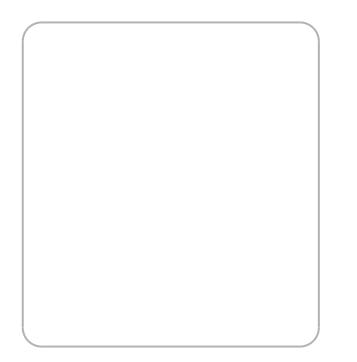

Opiekunowie/ Obserwatorzy

Podczas importu opiekunowie i obserwatorzy rozpoznawani s na podst aby poprawnie zaimportowa opiekuna/ obserwatora, zadbaj o:

- 1. Utwórz wBa[ciwego u|ytkownika w CRM i upėmvniji sniazwies jkeogipest identycznjak w Twoim pliku. Je|eli nie b d si one zgadza, opiekur zostanie zaimportowany.
- 2.Je|eli chcesz doda kilku opiekunów/ obserwatorów do danego wiers opiekuna/ obserwatora w Twoim pliku do importu oddzie" | je za pomo (pionowej kreski oddzielonej obustronnie spacjami). Dzi ki temu, sy to ró|ni opiekunowie/ obserwatorzy i bdzie mógB dopisa ich kilku.

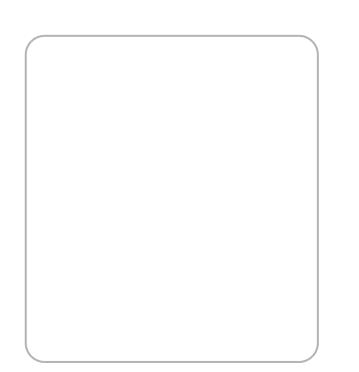

#### **Numery telefonów**

Numery telefonu zalecamy zapisać w pliku w formacie **E164**, podając kod kraju + prefiks + numer, np. **48221131415**. System importu natomiast został tak skonstruowany, żeby rozróżniał również inne formaty (np. ze spacjami, nawiasami czy myślnikami), jednak w takim przypadku zalecamy dokładne sprawdzenie poprawności importu.

#### **Data i godzina**

Datę i godzinę można importować w formacie:

2021-10-09T10:21:14Z (zawierającym strefę czasową)

lub w poniższych formatach:

- 14.8.2022 14:07:35
- 14-08-2022 14:07:35
- 2021-11-10 14:07:35
- 09/07/2022 14:07:35

Pamiętaj, że dla czterech powyższych formatów, czas podany w komórkach zostanie przyjęty jako czas **UTC**! Jest to szczególnie istotne dla poprawnego wyświetlania dat i godzin w CRM. Zatem, jeżeli dane w Twoim arkuszu zawierają czas ustawiony względem innej strefy czasowej, przed importem dokonaj konwersji.

#### **Pola typu checkbox**

Jeżeli w swoim CRM posiadasz pole typu checkbox i chcesz zaimportować do niego dane, przygotuj je w następujący sposób:

- Jeżeli checkbox ma być **zaznaczony**, wartość dla komórki powinna wynosić **1**.
- Jeżeli checkbox ma być **odznaczony**, wartość dla komórki powinna wynosić **0**.

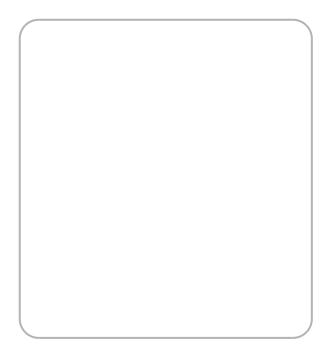

Pola (wielokrotnego) wyboru

Je|eli chcesz zaimportowa dane do pola wyboru (rozwijanej listy):

- 1. Utwórz wBa[ciwe pole wyboru dla profilu osoby/organizacji korzysta W Basnych pól
- 2. Podczas importu opcje w polu rozpoznawane s na podstawie ich na pamitaj, adpycje w polu wyboru byBy identawcowne woim pliku. Je|eli ni si one zgadza, dane nie zostan poprawnie zaimportowane.
- 3. Je|eli chcesz zaimportowa kilka opcji do danego pola, to we komór importu oddziel je za pomöc " t mia ku wej kreski oddzielonej obustron spacjami). Dzi ki temu, system rozpozna |e s to ró|ne opcje i mo|e

Dla przykBadu, dla pola z rozwijan list:

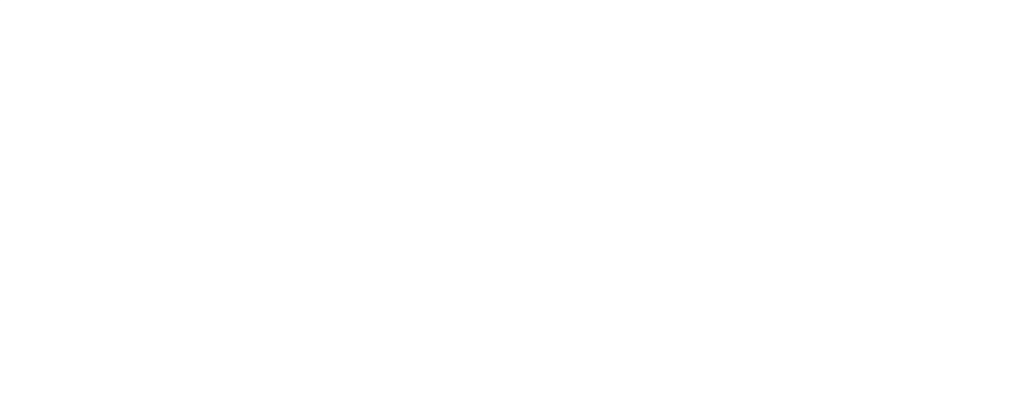

W arkuszu nale|y poda warto[ w ten sposób:

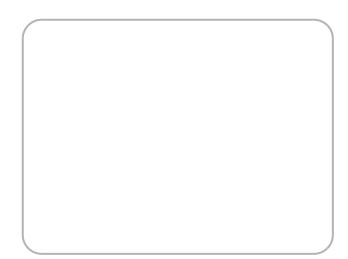